# **Registrere fritak for særavgifteri 10 steg.**

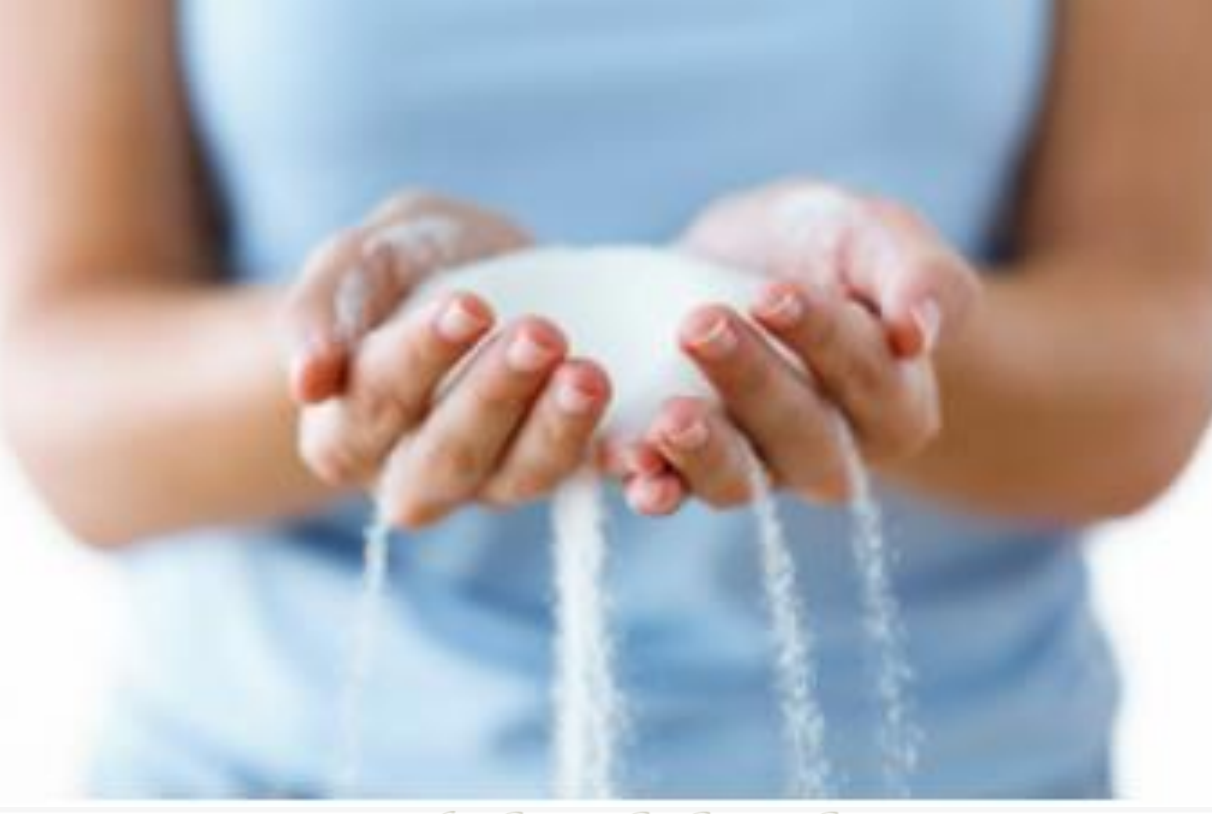

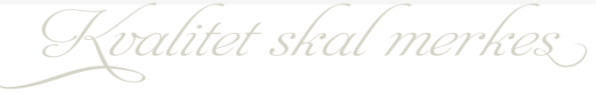

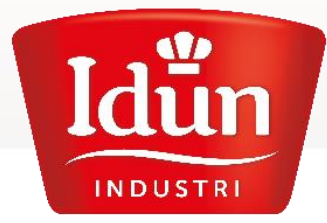

Idun er pålagt av myndighetene å innhente disse erklæringene for fritak fra de kundene som kjøper disse varene av oss. Erklæringen bekrefter at de varene dere kjøper inn fra Idun Industri AS, og som omfattes av dispensasjonen fra avgiftsplikt, utelukkende skal benyttes som råstoff til egen ervervsmessig framstilling av varer.

Last ned skjemaet, **signer for hånd** og last det opp igjen på denne siden dersom du har gyldig fritak av disse avgiftene.

**Det vil ikke gis rom for tilbakevirkende kraft av disse erklæringene**.

Kontakt Skatteetaten for ytterligere spørsmål.

<https://www.skatteetaten.no/bedrift-og-organisasjon/avgifter/saravgifter/>

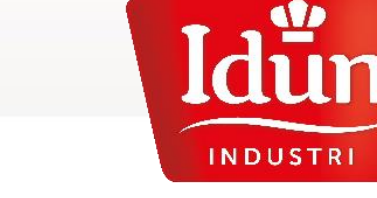

Kvalitet skal merkes

## **Logg inn på Idun Kundeportal**

1) Deretter klikker du på **din profil** øverst i høyre hjørnet:

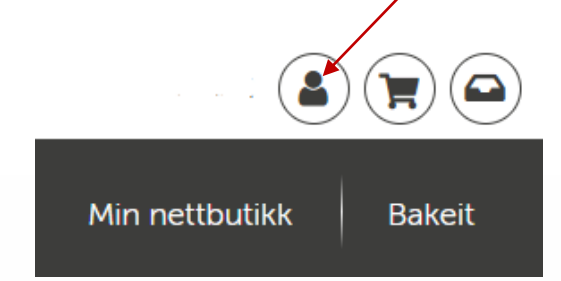

2) Velg Selskapsinformasjon

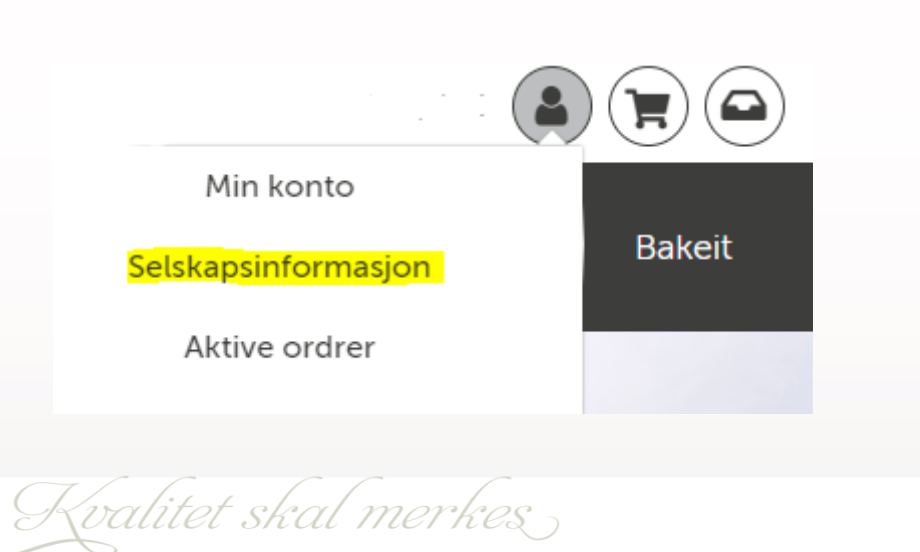

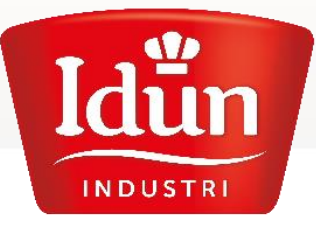

### 3) Velg Særavgifter

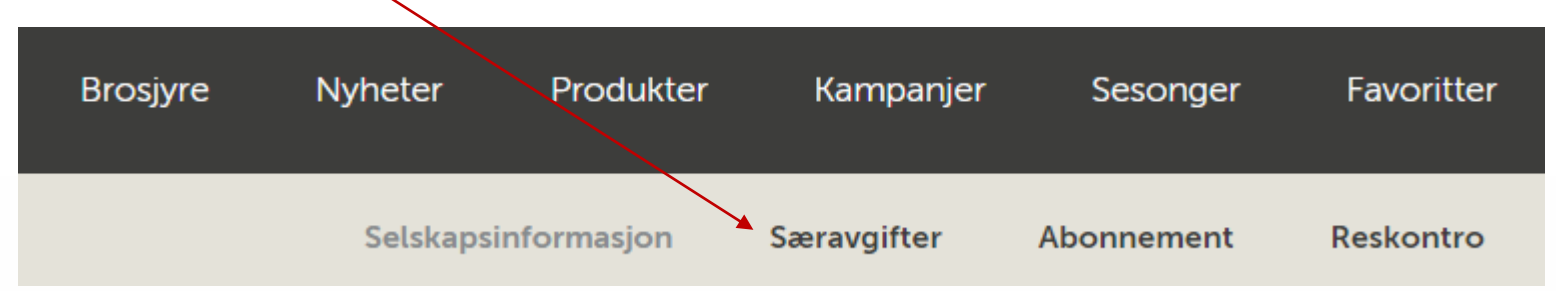

### 4) Finn **«Neste år…»** og trykk på Endre. (Altså: Scroll forbi inneværende år!)

#### Neste år 202\*

Idun er pålagt av myndighetene å innhente disse erklæringene for fritak fra de kundene som kjøper disse varene av oss. Erklæringen bekrefter at de varene dere kjøper inn fra Idun Industri AS, og som omfattes av dispensasjonen fra avgiftsplikt, utelukkende skal benyttes som råstoff til egen ervervsmessig framstilling av varer. Last ned skjemaet, signer for hånd og last det opp igjen på denne siden dersom du har gyldig fritak av disse avgiftene. Kontakt Skatteetaten for ytterligere spørsmål.

Fritak sukker (kode 60)\*

Dersom kjøper selv er registrert for avgift og rapporterer inn avgiften selv (kode 30)\*

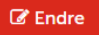

Kvalitet skal merkes

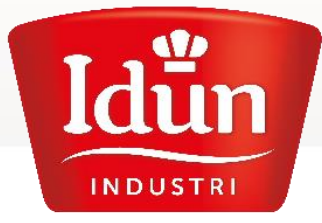

## **Særavgifter**

### 5) Velg «ja» i én av feltene:

- enten om vi skal melde inn for dere (kode 60)
- eller om dere melder inn selv (kode 30)

6) Velg «Last ned»

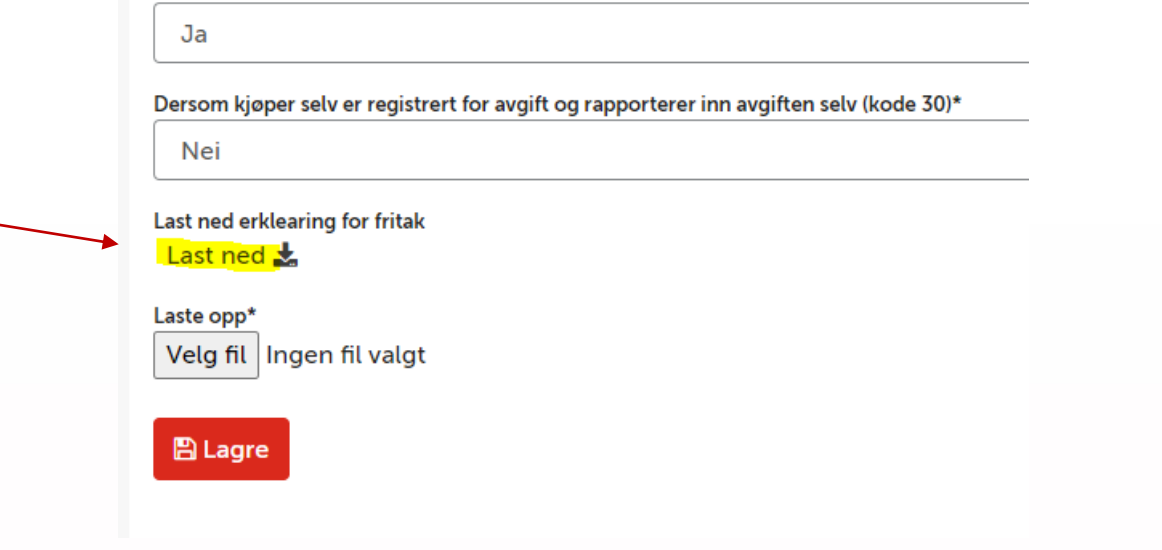

Denne vil da dukke opp nede i hjørnet:

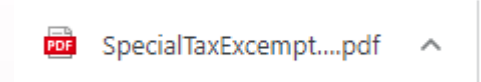

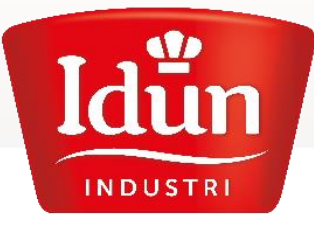

Kvalitet skal merkes

Fritak sukker (kode 60)\*

## **Særavgifter**

## Idůr

#### ERKLÆRING FOR FRITAK AV SUKKERAVGIFT FRA IDUN INDUSTRI AS

Undertegnede erklærer herved at de varer vi kjøper inn fra Idun Industri AS, og som omfattes av dispensasjonen fra avgiftsplikt, utelukkende skal benyttes som råstoff til egen ervervsmessig framstilling av varer.

For å få fritak må varer i flytende form leveres i enhet på minst 12,5 kg og andre varer i inneremballasje på minst 25 kg.

Det erklæres videre at virksomheten ikke kommer inn under:

- Institusjoner av alle slag  $\tilde{\phantom{a}}$
- Hoteller, restauranter, kafeer, kantiner, serverings- og cateringvirksomheter o.l.  $\overline{\phantom{a}}$
- Kjøtt-, fiske-, delikatesseforretninger o.l. u

Dato

Kryss av for en av delene:

Avgiftsfritt kjøp av sukker/sirup (kode 60). Vi rapporter inn avgiften for dere.  $|X|$ 

Bedriften rapporterer avgift på sukker selv til Skatt (Kode 30). Gjelder dersom firmaet er registrert for dette hos Skatt.

Kundenummer:

Firma:

 $\Box$ 

Sted

Underskrift

Kvalitet skal n

7) Skjemaet er nå ferdig utfylt, men må printes ut for å **signeres for hånd.** 

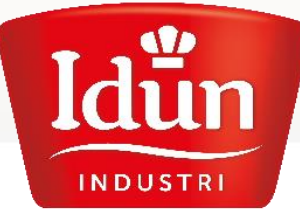

8) Skjemaet må skannes og eventuelt lagres på egnet plass på din PC. 9) Deretter velger du «Laste opp» i kundeportalen:

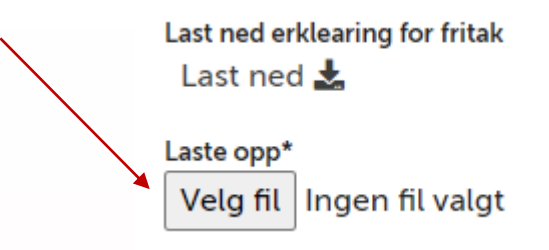

10) Til slutt :

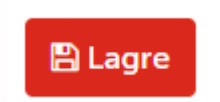

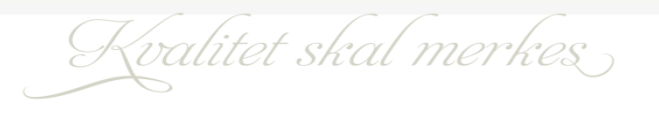

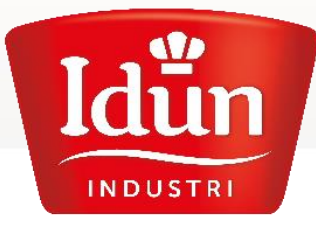

### **Du ser at alt er OK når…**

### Inneværende år (+ årstall)

Idun er pålagt av myndighetene å innhente disse erklæringene for fritak fra de kundene som kjøper disse varene av oss. Erklæringen bekrefter at de varene dere kjøper inn fra Idun Industri AS, og som omfattes av dispensasjonen fra avgiftsplikt, utelukkende skal benyttes som råstoff til egen ervervsmessig framstilling av varer. Last ned skjemaet, signer for hånd og last det opp

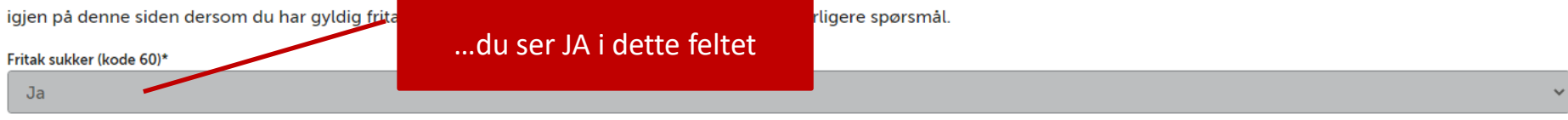

#### Dersom kjøper selv er registrert for avgift og rapporterer inn avgiften selv (kode 30)\*

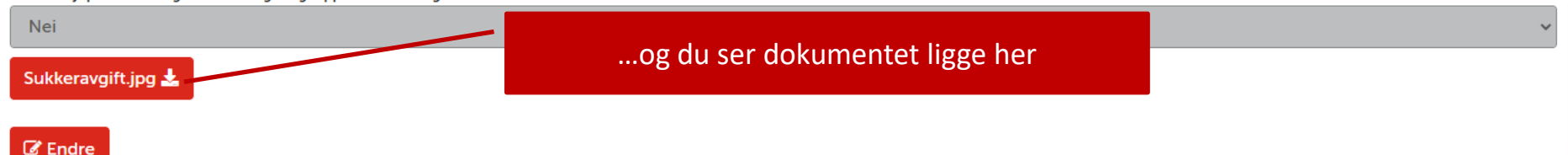

### Neste år (+ årstall)

Idun er pålagt av myndighetene å innhente disse erklæringene for fritak fra de kundene som kjøper disse varene av oss. Erklæringen bekrefter at de varene dere kjøper inn fra Idun Industri AS, og som omfattes av dispensasjonen fra avgiftsplikt, utelukkende skal benyttes som råstoff til egen ervervsmessig framstilling av varer. Last ned skjemaet, signer for hånd og last det opp igjen på denne siden dersom du har gyldig fritak av disse avgiftene. Kontakt Skatteetaten for ytterligere spørsmål.

#### Fritak sukker (kode 60)\*

Dersom kjøper selv er registrert for avgift og rapporterer inn avgiften selv (kode 30)\*

Her ser du at fritaket mangler for neste år

Kvalitet skal merkes

INDUSTR

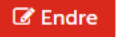

### **Visste du forresten at det kundeportalen består av mye mer enn å bestille varer? Nyttige funksjoner verdt å merke seg:**

#### **Glemte du å bestille noe?**

*Slapp av, du kan påbestille og avbestille så mye du vil så lenge du er innenfor ordrefristen din på «Aktive Ordre».*

### **Varetelling på gang?**

*Du kan enkelt lage tellelister rett fra kundeportalen. Det er mulig å utføre en varetelling som videre kan sendes til f.eks regnskapsfører. Oppgi ønsket navn på dokumentet/tellingen, dato og eventuelt kommentar. Det er mulig å søke frem produktene du har kjøpt i en angitt periode. Disse produktene vil komme frem med 1 i antall og du har da muligheten til å juster inn med rett antall du har på lager. Velg «telling» i profilen din.*

### **Mangler du en faktura eller kreditnota? Og har dere betalt?**

*- Oversikt på fakturaer og kreditnotaer finner du på Historikk. Dere ser om det er betalt eller ikke.* 

*- Kundereskontro finner du på Selskapsinformasjon.*

#### **I tillegg finner du datablader, kampanjer, nyheter, resepter og ikke minst INSPIRASJON!**

Ta kontakt med kundeservice eller din lokale salgsrepresentant dersom du lurer på noe.  $\odot$ 

Kvalitet skal merkes

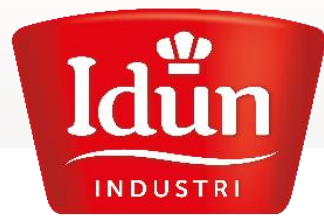